**<sup>2</sup>** LAN/PoE-port

**<sup>3</sup>** Strømkontakt

**4** Tilbakestillingsknapp

Mars 2024

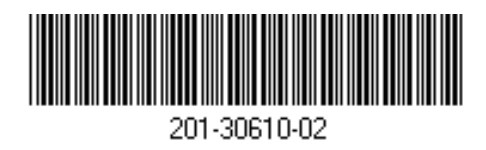

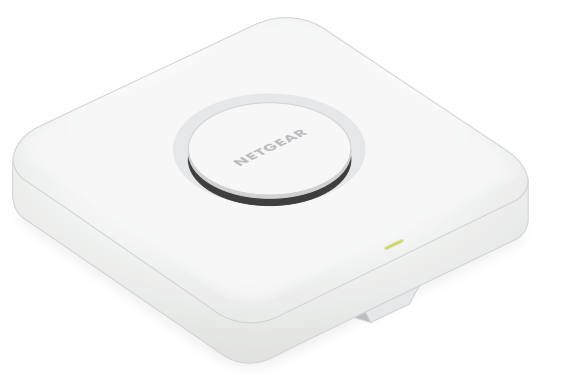

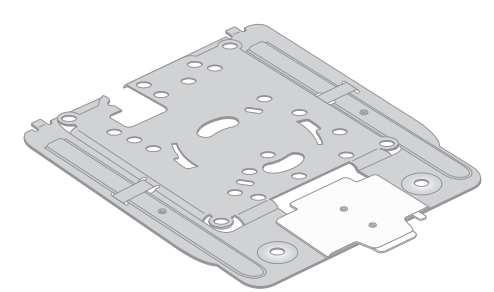

## BE18400 Tri-Band PoE 10G/Multi-Gigabit Insight Managed WiFi 7-tilgangspunkt Modell WBE750

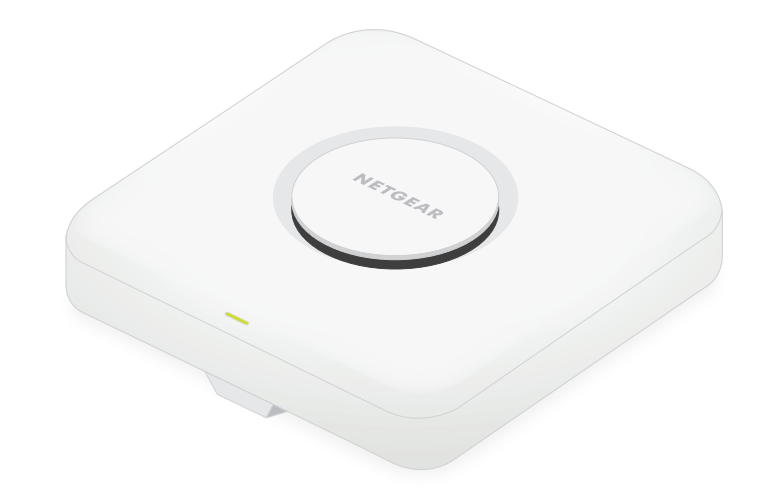

### **NETGEAR BUSINESS**

# Installasjonsveiledning

Tilgangspunkt, modell WBE750

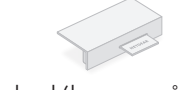

# Innhold i pakken Oversikt Trinn 1: Koble WBE750-enheten til nettverket

Monteringsplate [Den justerbare størrelsen er satt til posisjonen P2.]

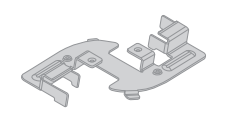

Portdeksel (leveres påmontert)

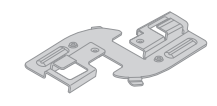

Grunn klemme

Tilgangspunktet er utformet for å bruke en PoE-kabel for strøm og Internett, men du kan bruke en 12 V (3,5 A) strømadapter og Ethernet-kabel som er kjøpt separat:

- **Bruk en PoE-kabel**: Koble den ene enden av en Ethernet-kabel til LAN/PoE-porten på tilgangspunktet, og koble den andre enden til en PoE++-svitsjport som leverer 802.3bt PoE++-effekt. Kontroller at svitsjen har Internett-tilkobling.
- **Bruk en 12 V (3,5 A) strømadapter**: Koble strømadapterens likestrømskontakt til tilgangspunktet, og sett strømadapteren i en stikkontakt. Koble deretter den ene enden av en Ethernet-kabel til LAN/PoE-porten på tilgangspunktet, og koble den andre enden til en port på en svitsj eller ruter med en Internett-tilkobling.

Strømindikatoren på tilgangspunktet begynner å lyse. Hvis du vil ha mer informasjon, kan du se tabellen med informasjon om indikatorer.

Tilgangspunktet mottar en IP-adresse fra en DHCP-server (vanligvis en ruter i nettverket). Hvis nettverket ditt ikke har en DHCP-server, bruker tilgangspunktet standard IP-adresse: 192.168.0.100.

**Lyser gult**: Tilgangspunktet startes, eller tilbakestillingsknappen ble trykket på.

**Blinker sakte gult**: Internett-tilkoblingen er i ferd med å bli konfigurert.

**43** Denne enheten må monteres av en profesjonell montør. Det er montørens ansvar å følge lokale forskrifter, inkludert drift innenfor lovlige frekvensområder, utgangsstrøm og DFSkrav. Leverandør eller forhandler eller distributør er ikke ansvarlig for ulovlig trådløs drift. Se vilkårene for enheten for mer informasjon.

**Blinker hurtig gult**: Fastvaren oppdateres, eller tilgangspunktet er i ferd med å bli tilbakestilt til fabrikkinnstillingene fordi tilbakestillingsknappen ble trykket.

**Lyser grønt**: Tilgangspunktet fungerer i frittstående modus eller er ikke koblet til Insight.

**Blinker sakte grønt**: Utilstrekkelig effekt (under 802.3bt).

**Lyser blått**: Tilgangspunktet fungerer i Insight-modus og er koblet til Insight.

### **Tilkoblingseksempler**

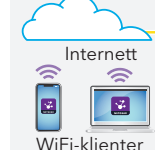

WBE750

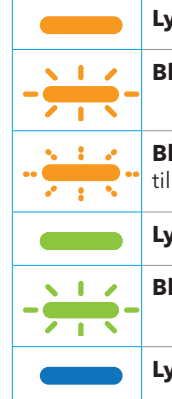

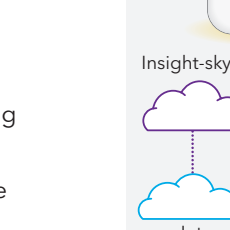

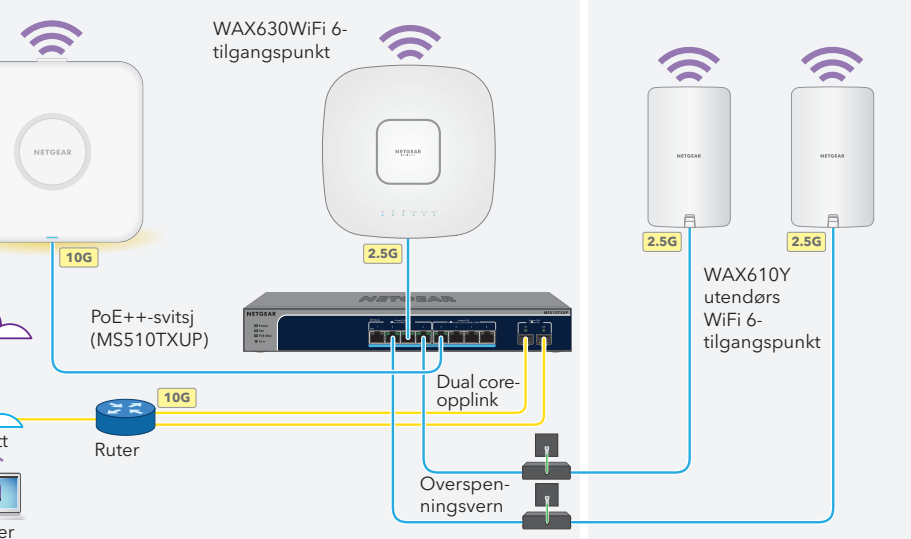

Før du installerer WBE750-tilgangspunktet på det faste stedet, må du først teste tilgangspunktet ved å koble det til nettverket og slå det på.

### **Etter oppstart og under konfigurering kan indikatorene lyse i disse fargene:**

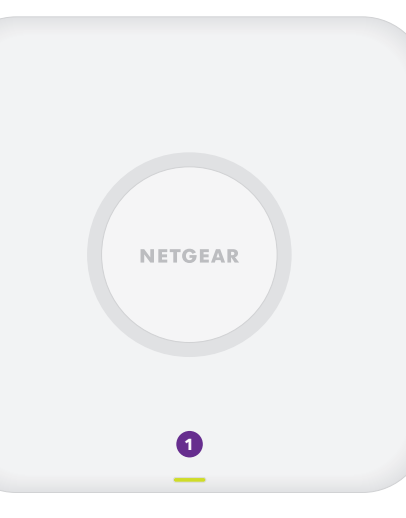

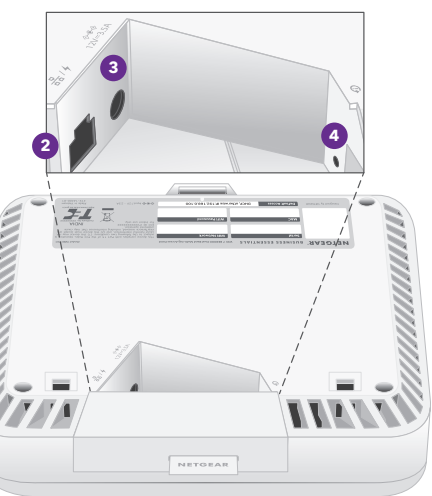

*Fortsett til trinn 2 på baksiden*

**1** Statusindikator

Dyp klemme

**MERK:** Annen indikatoratferd eksisterer, inkludert indikatoratferd for et Insight Instant Mesh-nettverk. Hvis du vil ha mer informasjon om indikatoratferd, kan du se i brukerhåndboken, som du kan laste ned ved å gå til [netgear.com/support/download.](https://www.netgear.com/support/download/default)

**FORSIKTIG:** Når du er ferdig med å teste tilgangspunktet, slår du av tilgangspunktet og  $\sqrt{1}$ lar det avkjøles i 10 minutter før du monterer det på det faste stedet.

### **FORSIKTIG: Vilkår for bruk**

**MERK:** De mange monteringsalternativene for tilgangspunktet er beskrevet i NETGEAR Pro WiFi Mount-installasjonsveiledningen, som du kan laste ned fra NETGEARs nedlastingssenter på [netgear.com/support/download](https://www.netgear.com/support/download/default). QR-koden for NETGEARs nedlastingssenter vises til høyre.

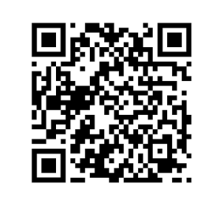

Gå til [netgear.com/support](https://www.netgear.com/support/) for å få svar på spørsmålene dine og få tilgang til de nyeste nedlastingene.

Du kan også ta en titt på NETGEAR-fellesskapet for å få nyttige råd på [community.netgear.com](https://community.netgear.com/).

# Støtte og fellesskap

Hvis du vil ha informasjon om samsvar med forskrifter, inkludert EU-samsvarserklæringen, kan du gå til [https://www.netgear.com/about/regulatory/.](https://www.netgear.com/about/regulatory/)

Se dokumentet med samsvarsinformasjon før du kobler til strømmen.

Ikke bruk denne enheten utendørs. PoE-kilden er bare beregnet på tilkobling inne i bygninger.

Gjelder bare for 6 GHz-enheter: Enheten må kun brukes innendørs. Bruk av 6 GHz-enheter er forbudt på oljeplattformer, biler, tog, båter og fly, med unntak av store fly i over 10 000 fots høyde. Det er forbudt å bruke sendere i båndet 5,925–7,125 GHz for styring av eller kommunikasjon med ubemannede luftfartøyer.

Det nye tilgangspunktet støtter den skybaserte administrasjonsplattformen NETGEAR Insight for ekstern administrasjon. Insight tilbyr automatisert overvåking og varsler, pluss tilleggstjenester som Insight Instant Mesh som ikke er tilgjengelige i frittstående modus. Du kan også administrere tilgangspunktet lokalt i frittstående modus gjennom enhetens brukergrensesnitt.

# Forskrifter og juridisk informasjon

**NETGEAR, Inc.** 350 East Plumeria Drive San Jose, CA 95134, USA

© NETGEAR, Inc., NETGEAR og NETGEAR-logoen er varemerker for NETGEAR, Inc. Alle andre varemerker enn NETGEAR brukes kun som referanse.

**NETGEAR INTERNATIONAL LTD** Floor 6, Penrose Two Penrose Dock, Cork, T23 YY09, Ireland

## Trinn 2. Få tilgang til og administrer tilgangspunktet

Hvis du vil ha informasjon om hvordan du oppretter en Insight Premium-konto eller en Insight Pro-konto, kan du gå til [kb.netgear.com/000044343](https://kb.netgear.com/000044343/How-do-I-create-an-Insight-account). Din my.NETGEAR.com-konto er også din Insight-konto, så påloggingsinformasjonen din lar deg logge inn i Insight-skyportalen eller Insight-appen. Hvis du vil ha mer informasjon, kan du se følgende sider:

- [netgear.com/business/services/insight](https://www.netgear.com/business/services/insight/)
- [kb.netgear.com/000061848](https://kb.netgear.com/000061848)

### **Hvis du skal administrere tilgangspunktet, bruker du én av metodene i denne tabellen:**

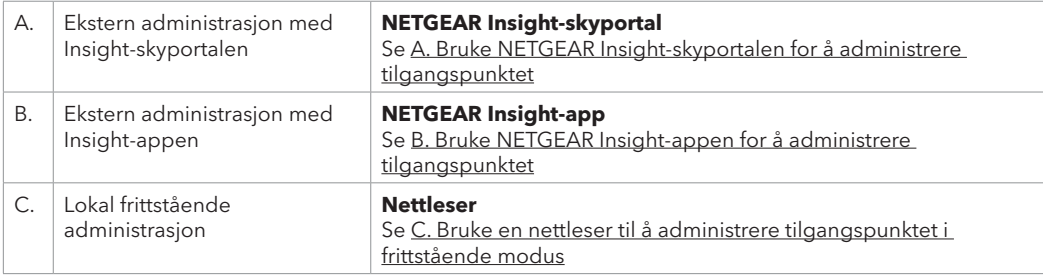

### <span id="page-1-0"></span>A. Bruke NETGEAR Insight-skyportalen for å administrere tilgangspunktet

Insight-skyportalen gir tilgang til et komplett sett med verktøy for ekstern administrasjon, inkludert topologivisningen. For Insight Pro-brukere er det en rask måte å legge til flere tilgangspunkter på samtidig.

- 1. Kontroller at tilgangspunktet er tilkoblet Internett.
- 2. Gå til [insight.netgear.com](https://insight.netgear.com/) på en datamaskin eller et nettbrett.
- 3. Skriv inn e-postadressen og passordet for NETGEAR-kontoen din, og klikk på knappen **NETGEAR Sign In** (NETGEAR-pålogging).
- 4. Hvis du er Insight Pro-bruker, velger du organisasjonen du vil legge til tilgangspunktet for.
- 5. Legg til en ny nettverksplassering der du vil legge til tilgangspunktet, eller velg en eksisterende nettverksplassering.

Enhetens administratorpassord som du anga for nettverksplasseringen, erstatter det eksisterende administratorpassordet på alle enheter du legger til på nettverksplasseringen.

6. Klikk på knappen **+** (**Add Device**) (Legg til enhet).

**MERK:** Hvis du er Insight Pro-bruker, kan du enten legge til en enkelt enhet eller legge til flere Insightadministrerte enheter ved å laste opp en enhetsliste i en CSV-fil.

- 7. På siden Add New Device (Legg til ny enhet) angir du tilgangspunktets serienummer og MAC-adresse og klikker deretter på **Go** (Gå).
- 8. Du kan endre enhetsnavnet til tilgangspunktet hvis du ønsker det, og klikk deretter på **Next** (Neste). En side viser en bekreftelse på at konfigureringen pågår.

Nettleseren din kan vise en sikkerhetsadvarsel på grunn av det selvsignerte sertifikatet på tilgangspunktet, noe som er forventet adferd. Du kan fortsette eller legge til et unntak for sikkerhetsadvarselen. Hvis du vil ha mer informasjon, kan du se [kb.netgear.com/000062980.](https://kb.netgear.com/000062980)

**MERK:** Hvis tilgangspunktet er tilkoblet, men Insight ikke registrerer tilgangspunktet, kan det hende at brannmuren på det fysiske stedet der tilgangspunktet er plassert, forhindrer kommunikasjon med Insight-skyen. I en slik situasjon legger du til port- og DNS-oppføringer for utgående tilgang i brannmuren. Hvis du vil ha mer informasjon, kan du se [kb.netgear.com/000062467](https://kb.netgear.com/000062467/Ports-and-DNS-records-for-connection-to-Insight-cloud).

Tilgangspunktet oppdateres automatisk til den nyeste Insight-fastvaren og Insightplasseringskonfigureringen. Dette kan ta opptil 10 minutter, og tilgangspunktet starter på nytt i løpet av denne tiden.

Indikatoren lyser blått når tilgangspunktet er koblet til Insight. Tilgangspunktet er nå en Insightadministrert enhet som er koblet til den skybaserte Insight-administrasjonsplattformen.

## <span id="page-1-1"></span>B. Bruke NETGEAR Insight-appen for å administrere tilgangspunktet

Insight-appen er en praktisk måte å legge til nye enheter på, å motta varsler i sanntid på og å administrere nettverket ditt på fra hvor som helst.

1. Koble mobilenheten til tilgangspunktets konfigurerings-SSID (WiFi-nettverksnavn) ved hjelp av en av disse metodene:

- **Skann QR-koden**: Skann QR-koden på tilgangspunktetiketten for å koble til konfigurerings-SSID-en.
- **Koble til manuelt**: Konfigurerings-SSID-en finnes på tilgangspunktetiketten og vises i formatet NETGEARxxxxxx-SETUP, der xxxxxx er de siste seks sifrene i MAC-adressen til tilgangspunktet. Standard WiFi-passord er **sharedsecret**.
- 2. Åpne NETGEAR Insight-appen.
- 3. Skriv inn e-postadressen og passordet for kontoen din, og trykk på **LOG IN** (LOGG PÅ).
- 4. Velg en nettverksplassering, eller legg til en ny nettverksplassering der du vil legge til tilgangspunktet, ved å trykke på knappen **Next** (Neste) og deretter trykke på **OK**.
- Enhetens administratorpassord som du anga for nettverksplasseringen, erstatter det eksisterende administratorpassordet på alle enheter du legger til på nettverksplasseringen.
- I de fleste situasjoner oppdager Insight automatisk tilgangspunktet, noe som kan ta flere minutter.
- 5. Gjør ett av følgende for å legge til tilgangspunktet i nettverksplasseringen:
- Hvis tilgangspunktet registreres automatisk og vises i delen med enheter som kan administreres via Insight, trykker du på ikonet for tilgangspunktet og deretter på knappen **ADD DEVICE** (LEGG TIL ENHET).
- Hvis tilgangspunktet ikke registreres automatisk eller du foretrekker å bruke en annen metode for å legge til tilgangspunktet, trykker du på **+**-ikonet i det øverste feltet og gjør ett av følgende:
- **-** Trykk på knappen **SCAN BARCODE OR QR CODE** (SKANN STREKKODE ELLER QR-KODE), og skann deretter tilgangspunktets kode.
- **-** Trykk på koblingen **Enter Serial Number and MAC Address** (Angi serienummer og MACadresse), og angi deretter tilgangspunktets serienummer og MAC-adresse manuelt.
- 6. Hvis du blir bedt om det, gir du tilgangspunktet et navn og trykker på **Next**-knappen (Neste).
- Tilgangspunktet oppdateres automatisk til den nyeste Insight-fastvaren og Insightplasseringskonfigureringen. Dette kan ta opptil 10 minutter, og tilgangspunktet starter på nytt i løpet av denne tiden.
- Indikatoren lyser blått når tilgangspunktet er koblet til Insight. Tilgangspunktet er nå en Insightadministrert enhet som er koblet til den skybaserte Insight-administrasjonsplattformen.

### <span id="page-1-2"></span>C. Bruke en nettleser til å administrere tilgangspunktet i frittstående modus

- 1. Koble datamaskinen eller mobilenheten til tilgangspunktets konfigurerings-SSID (WiFi-nettverksnavn) ved hjelp av en av følgende metoder:
- **Skann QR-koden**: Skann QR-koden på tilgangspunktetiketten for å koble til konfigurerings-SSIDen.
- **Koble til manuelt**: Konfigurerings-SSID-en finnes på tilgangspunktetiketten og vises i formatet NETGEARxxxxxx-SETUP, der xxxxxx er de siste seks sifrene i MAC-adressen til tilgangspunktet. Standard WiFi-passord er **sharedsecret**.
- 2. Åpne en nettleser på datamaskinen og skriv inn **aplogin.net** i adressefeltet.

- 3. Skriv inn brukernavnet og standardpassordet til tilgangspunktet. Brukernavnet er **admin**. Standardpassordet er **password**. I brukernavn og passord skilles det mellom små og store bokstaver.
- 4. Velg alternativknappen **Web-browser (Local)** (Nettleser (lokal)). Siden Day Zero Easy Setup (Enkel konfigurering på dag null) vises.
- 5. Følg instruksjonene på siden Day Zero Easy Setup (Enkel konfigurering på dag null), og klikk deretter på **Apply** (Bruk).

Vi anbefaler at du noterer det nye administratorpassordet, SSID (WiFi-nettverksnavnet), WiFi-passordet og IP-adressen og oppbevarer det på et trygt sted.

En melding vises for å angi at innstillingene brukes.

- 6. Hvis WiFi-tilkoblingen til datamaskinen eller mobilenheten avsluttes, kobler du til tilgangspunktet på nytt ved hjelp av det nye SSID og WiFi-passordet som du anga på siden for Day Zero Easy Setup (Enkel konfigurering på dag null).
- 7. Når påloggingssiden vises, kan du logge på tilgangspunktet ved hjelp av det nye administratorpassordet for å konfigurere tilgangspunktet.

Hvis du vil ha mer informasjon om konfigurering av tilgangspunktet, kan du se i brukerhåndboken, som du kan laste ned ved å gå til [netgear.com/support/d](https://www.netgear.com/support/download/default)ownload.

Vi anbefaler at du registrerer tilgangspunktet hos NETGEAR.

8. For å registrere tilgangspunktet hos NETGEAR, fra en datamaskin eller mobilenhet som er koblet til Internett, går du til [my.NETGEAR.com](https://my.netgear.com) for å logge på eller opprette en ny konto, deretter klikker du på knappen **Register New Product** (Registrer nytt produkt) for å registrere tilgangspunktet. En e-postbekreftelse sendes til e-postadressen for NETGEAR-kontoen din.

**FORSIKTIG:** Hvis du legger til tilgangspunktet i Insight før du kobler det til strøm for **første gang, må du vente i 10 minutter for å la standard påloggingsinformasjon erstattes** av påloggingsinformasjonen for Insight-nettverket. Hvis du imidlertid vil administrere tilgangspunktet som en frittstående enhet, må du ikke legge til tilgangspunktet i Insight før du kobler det til strøm for første gang. Du kan alltid legge til tilgangspunktet i Insight etter den første konfigurasjonen.